## Clone Stamp Tool

The Clone Stamp tool is a very useful tools for cleaning marks and scratches off an image.

- 1. Open image **003.jpg**. To see dirty marks and to work on them successfully we first need to increase the size of the image on the screen. There are several ways of doing this.
- 2. Go to **View** in the top menu bar and drop down to **Fit on Screen** (View > Fit on Screen). The image increases in size as much as possible on your monitor while still showing the whole image area.
- 3. To make the view bigger still, go to View and drop down to Zoom In (View > Zoom In). Image size can be increased in this way by set increments. Zoom Out obviously does the reverse. The percentage size of the image can be seen in the bar at the top of the image or in the bottom left corner of the image's border. Take the image size up to 100%.
- With the scroll bars on the right and bottom of the image, it is possible to reposition the image. Move the image around to show the plain wall behind the plant on the left. Note the dirty marks on the wall which need to be cleaned up.
- 5. Select the Clone Stamp Tool from the toolbox.
- 6. Select a brush of 9 pixels from the top row in the Brushes panel.When the cursor is over a small dirty mark, the circle of the cursor should cover the mark completely.
- Move the cursor to a position on the background as close as possible to the dirty mark and of similar tone and density – as indicated by the black circle in the illustration.
- 8. Hold down the Alt or Option key and click the mouse on that point. This action copies the pixels under the cursor.

Since CS4, the sample picked up by the Clone Stamp can be seen within the Brush's circle. This helps in positioning the repair more accurately.

- Move the cursor over the dirty mark and click again. The dirty mark is now replaced by the clean area you have just copied. We are taking a sample from a good part of the image and stamping it over the dirty mark. Move to another mark and repeat.
- If the result does not look good, the action can be undone. Go to Edit and drop down to Undo .... If you want to redo it, go to Edit and drop down to Redo....
- 11. How do the retouched marks look? Can you see the join? It could be that the tone of the stamp is not right, in which case repeat the action from a slightly different area. It could be that you can see the circle, which means that the edge of the brush is too hard.

To remedy this, click on the black Brush icon in the options bar to bring up the brush dialogue box. Reduce the Hardness by adjusting the slider.

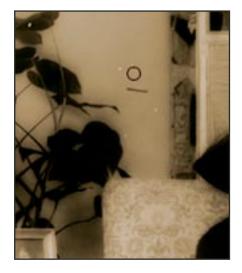

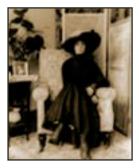

Image 003

Just how much Hardness is reduced depends on the image texture and tones. Practice is necessary here but try 70% in this case. Avoid 100% Softness as the resulting repair will look too fuzzy; this setting should be reserved for out-of-focus areas and even then used with caution.

- 12. Move around the image and re-educate any other dirty marks you find.
- 13. In the top options bar, there is a box identified as **Opacity**. By default this is set at 100%. At times, the cloned repair can be too obvious. Reducing the opacity for those few occasions can give a better blend. Sometimes an opacity of 30% can be used and build up the repair with several applications.

## Tip

Rather than using the scroll bars to move an image around the screen, an easier way is to hold down the Space bar. The cursor now changes to a hand symbol which will grab the image to enable you to move it around.

## Navigator

- Navigator panel is used to select a particular section of an image. With image **003.jpg** open, go to **Window** in the top
- menu bar and drop down to Navigator.
- The slider adjusts the red square and the amount of zoom. The little mountain buttons on either side of the slider will reduce and increase the size of the image display on the screen.
  For normal use it can be quicker to get used to the shortcuts above.
- The Navigator really comes into its own when you want to find your way round a large high-resolution image.
  With the cursor, click on the navigator image on the spot you want to find and that portion of the image
- The red rectangle can also be dragged around.

will come on screen.

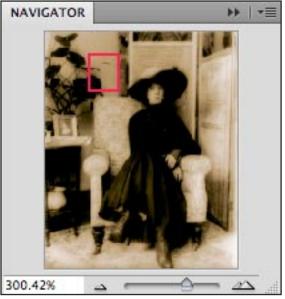